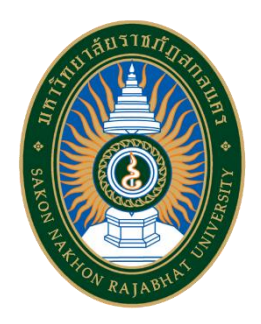

## **คู่มือการใช้งาน**

# **ระบบบริหารงานพัสดุเพื่อการควบคุมวัสดุ**

## **มหาวิทยาลัยราชภัฏสกลนคร**

งานพัสดุ กองกลาง สำนักงานอธิการบดี

### **สารบัญ**

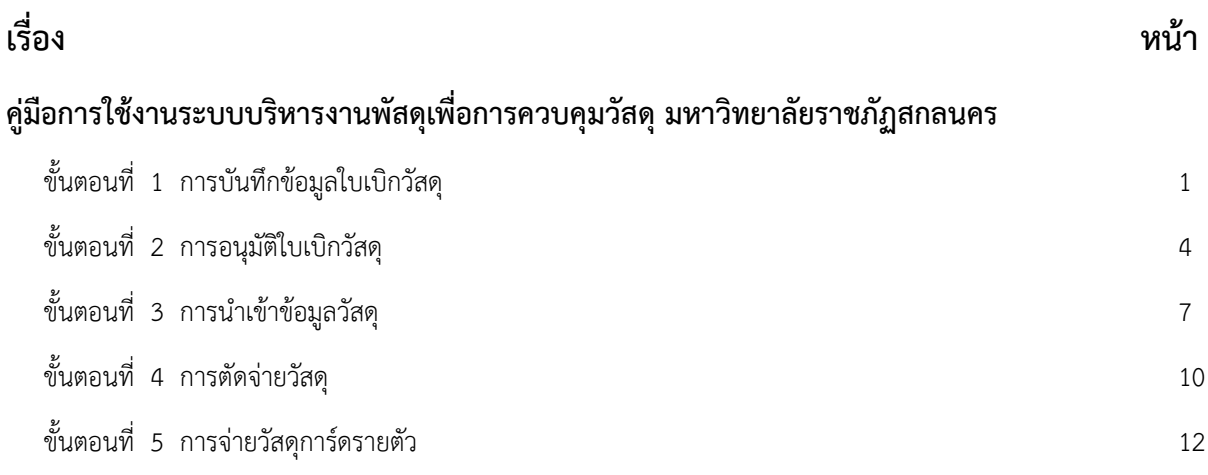

### **คู่มือการใช้งานระบบบริหารงานพัสดุเพื่อการควบคุมวัสดุ มหาวิทยาลัยราชภัฏสกลนคร**

#### **ขั้นตอนที่ 1 การบันทึกข้อมูลใบเบิกวัสดุ**

1.1 เจ้าหน้าที่พัสดุ Login เข้าสู่ระบบบริหารจัดการวัสดุ เว็บไซต์ "**mtl.snru.ac.th**" จะปรากฏหน้า เว็บไซต์ตามรูปที่ 1 ให้ผู้ใช้งานพิมพ์ชื่อผู้ใช้ และรหัสผ่าน แล้วคลิกปุ่ม **"เข้าสู่ระบบ"** จะแสดงหน้าจอ ตามรูปที่ 2

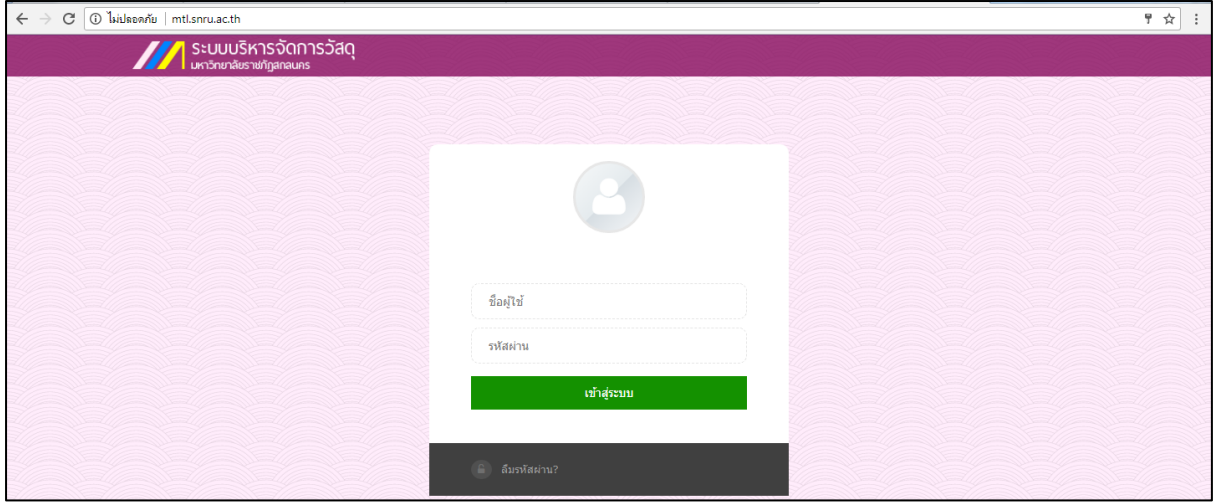

รูปที่ 1 หน้าจอ "ระบบบริหารจัดการวัสดุ"

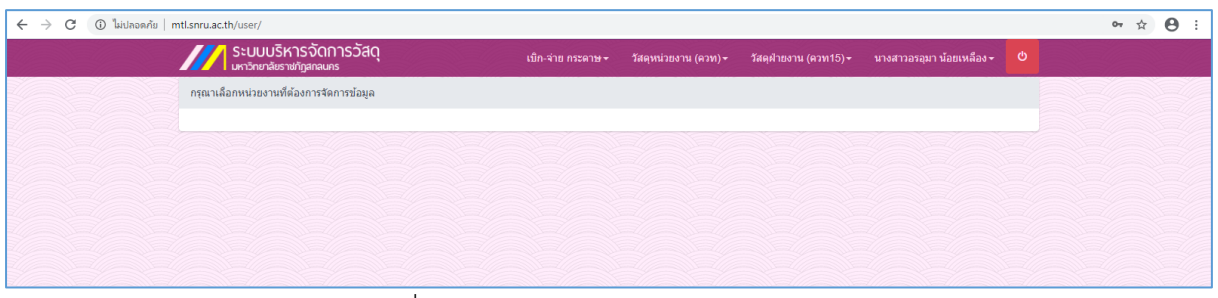

รูปที่ 2 หน้าจอ "ระบบบริหารจัดการวัสดุ"

1.2 คลิกที่เมนู **"เบิก-จ่าย > รายการเบิก-จ่ายวัสดุ"** ตามรูปที่ 3 และจะแสดงหน้าต่างเพิ่มใบเบิกวัสดุ ตามรูปที่ 4

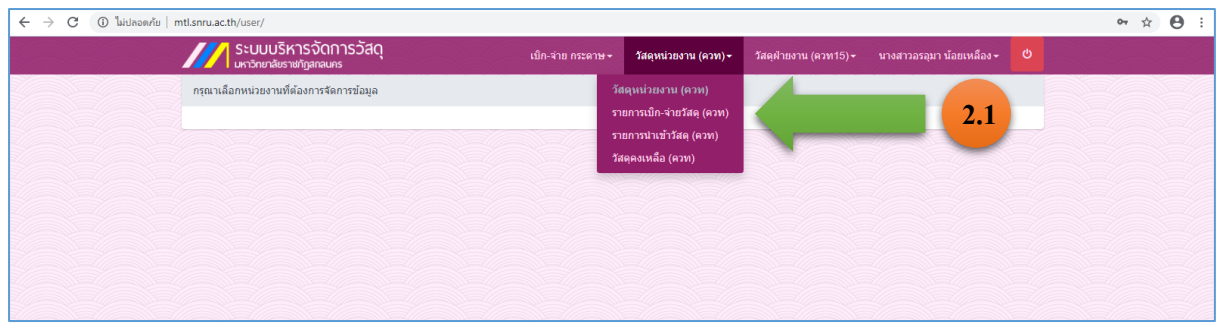

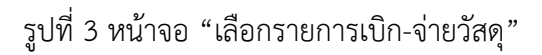

|                | <mark>4</mark> ระบบบริหารจัดการวัสดุ<br>มหาริกยาลัยราชภัฏสกลนคร |                     | ี เบิก-จ่าย กระดาษ <del>√</del> | วัสดหน่วยงาน (ควท)≁ | วัสดฝ่ายงาน (ควท15)≁   | ามางสาวอรอมา น้อยเหลือง <del>-</del> © |  |  |
|----------------|-----------------------------------------------------------------|---------------------|---------------------------------|---------------------|------------------------|----------------------------------------|--|--|
|                | หน้าหลัก / รายการเบิก-จ่ายวัสดุ (ควท)                           |                     |                                 |                     |                        |                                        |  |  |
|                |                                                                 |                     |                                 |                     |                        |                                        |  |  |
|                | รายการเบิก-จ่ายวัสดุ (ควท)                                      |                     |                                 |                     |                        | Q                                      |  |  |
|                |                                                                 |                     |                                 |                     |                        |                                        |  |  |
|                | + เพิ่มใบเบิกวัสดุ(เบิกวัสดุ ควท)                               |                     |                                 |                     |                        |                                        |  |  |
|                |                                                                 |                     |                                 |                     |                        |                                        |  |  |
| ลำดับ          | เลขที่ไบเบิก                                                    | ผู้ขอเบิก           | หน่วยงานย่อย                    | วันที่              | domus                  |                                        |  |  |
|                | 63a3w150001/1                                                   | คร.สขสถิต มีสถิตย์  | สาขาวิชาคอมพิวเตอร์             |                     | รออนมัติ               | ดูข้อมูล                               |  |  |
| $\overline{2}$ | 63ควท150002/1                                                   | ดร.สุขสถิต มีสถิตย์ | สาขาวิชาคอมพิวเตอร์             | 13/01/2563          | รอการยืนยันการเบิกจ่าย | -อื่นอันการเบิก คืนชุดเบิก อกเลิก      |  |  |
|                |                                                                 |                     |                                 |                     |                        |                                        |  |  |
|                |                                                                 |                     |                                 | $\overline{1}$      |                        |                                        |  |  |
|                |                                                                 |                     |                                 |                     |                        |                                        |  |  |

รูปที่ 4 หน้าจอ "เพิ่มใบเบิกวัสดุ (เบิกวัสดุ)"

- 1.3 คลิกปุ่ม **"+เพิ่มใบเบิกวัสดุ (เบิกวัสดุ)"** และกรอกข้อมูลดังนี้ตามรูปที่ 5
	- 1.3.1 พิมพ์ชื่อ "ผู้ขอเบิก" (ผู้ขอเบิกเป็นหัวหน้างานขึ้นไป)
	- 1.3.2 เลือกชื่อผู้อนุมัติใบเบิก
	- 1.3.3 พิมพ์ชื่อ "หัวหน้าเจ้าหน้าที่พัสดุ"
	- 1.3.4 พิมพ์ชื่อ "เจ้าหน้าที่พัสดุ"
	- 1.3.5 พิมพ์วัสดุประสงค์การนำไปใช้
	- 1.3.6 คลิกปุ่ม "ตกลง"

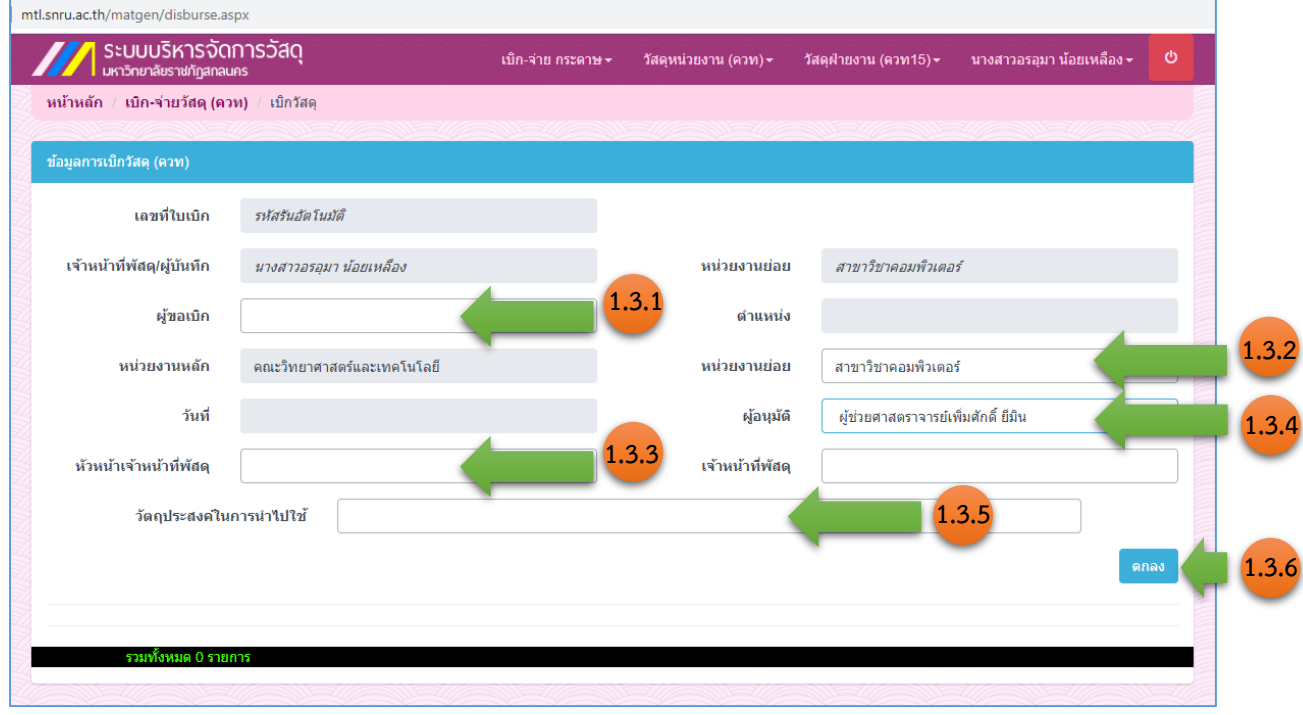

#### รูปที่ 5 หน้าจอ "กรอกข้อมูลการเบิกวัสดุ"

1.4 กรอกข้อมูลรายการวัสดุที่ต้องการเบิก ตามรูปที่ 6

1.4.1 พิมพ์ชื่อรายการวัสดุที่ต้องการเบิกที่ช่อง "รายละเอียดวัดสุ" จากนั้นเลือกรายการวัสดุที่ ต้องการ

1.4.2 พิมพ์จำนวนที่ต้องการเบิก

1.4.3 คลิกปุ่ม "เพิ่ม"

1.4.4 ในกรณีที่ต้องเพิ่มรายการวัสดุอื่นอีกให้ทำซ้ำตามขั้นตอนข้อที่ 1.4.1 – 1.4.3

1.4.5 เมื่อเพิ่มรายการวัสดุครบตามจำนวนให้คลิกปุ่ม "เสร็จสิ้นรายการ" เพื่อเสนอหัวหน้าเจ้าที่ พัสดุอนุมัติใบเบิก

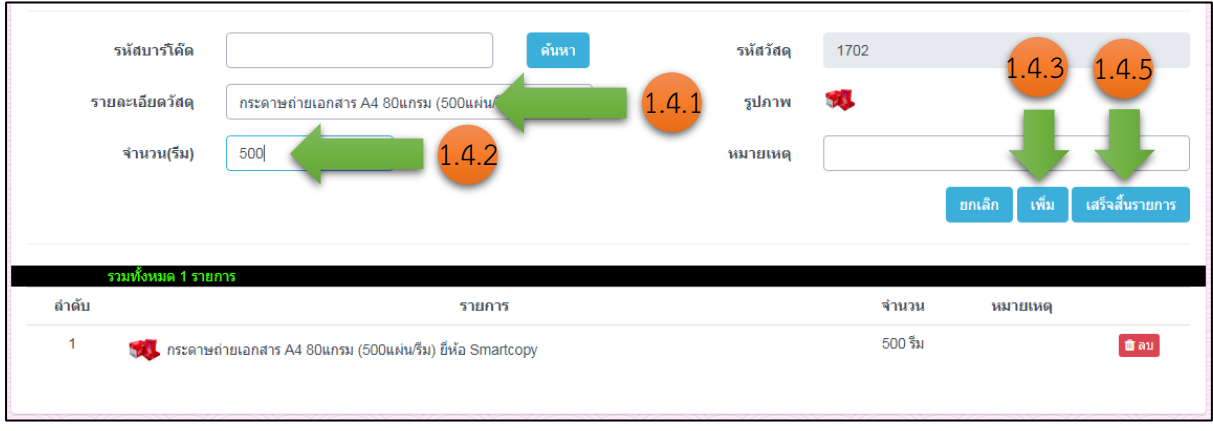

รูปที่ 6 หน้าจอ "เพิ่มรายการวัสดุ"

#### **ขั้นตอนที่ 2 การอนุมัติใบเบิกวัสดุ**

2.1 **หัวหน้าเจ้าหน้าที่**Login เข้าสู่ระบบบริหารจัดการวัสดุ เว็บไซต์ "**mtl.snru.ac.th**" จะปรากฏ หน้าเว็บไซต์ตามรูปที่ 7 ให้ผู้ใช้งานพิมพ์ชื่อผู้ใช้ และรหัสผ่าน แล้วคลิกปุ่ม **"เข้าสู่ระบบ"**

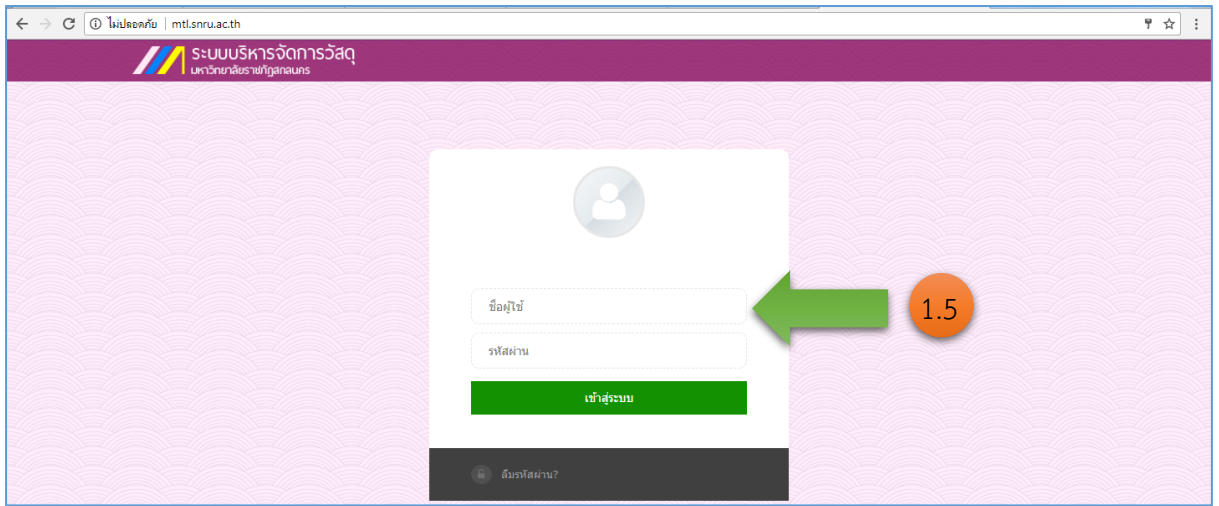

รูปที่ 7 หน้าจอ "ระบบบริหารจัดการวัสดุ"

2.2 คลิกที่เมนู **"เบิก-จ่ายวัสดุ > รายการเบิก-จ่ายวัส"** ตามรูปที่ 8

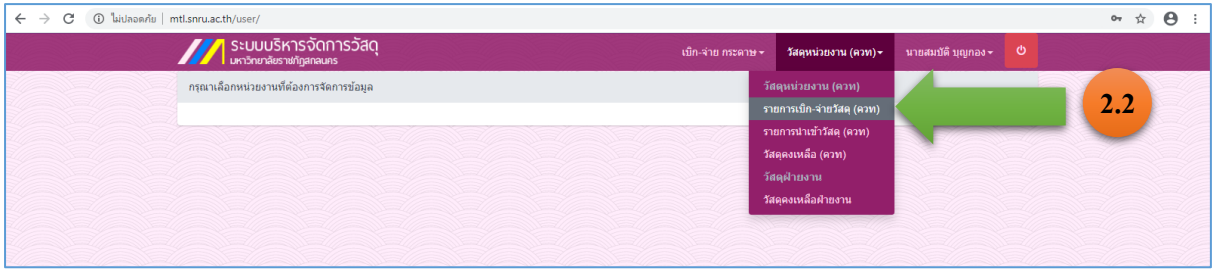

รูปที่ 8 หน้าจอ "เลือกรายการเบิก-จ่ายวัสดุกลาง"

- 2.3 คลิกที่ปุ่ม "ดูข้อมูลเพื่ออนุมัติ" ตามรูปที่ 9
- 2.4 ตรวจสอบรายการเบิกวัสดุ เพื่ออนุมัติใบเบิก ตามรูปที่ 10
	- ปุ่ม **"อนุมัติ"** หมายถึง อนุมัติใบเบิกวัสดุ
	- ปุ่ม **"ตีกลับ"** หมายถึง คืนแก้ไขรายการเบิกวัสดุ

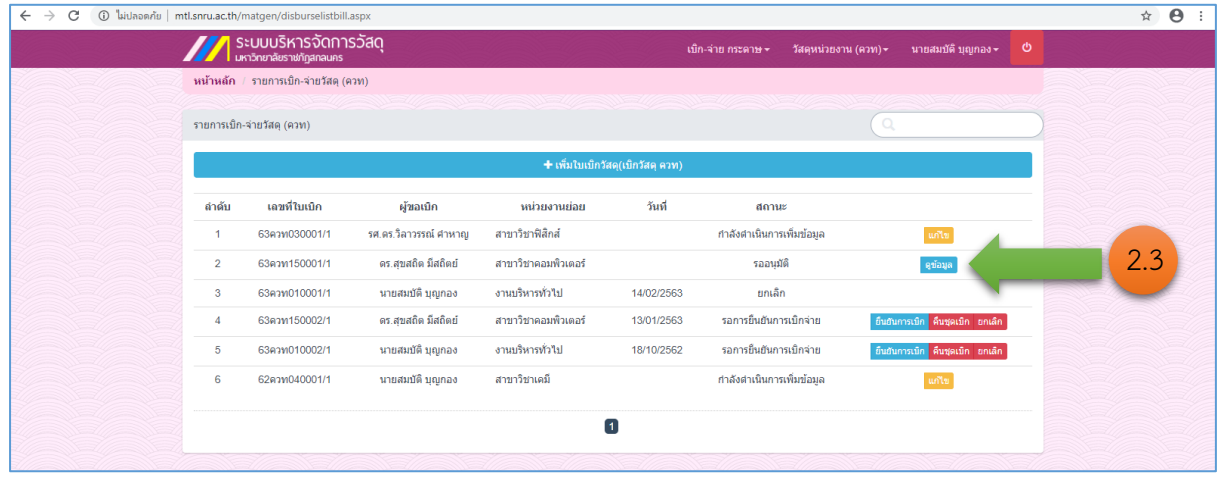

รูปที่ 9 หน้าจอ "แสดงรายการใบเบิกวัสดุ"

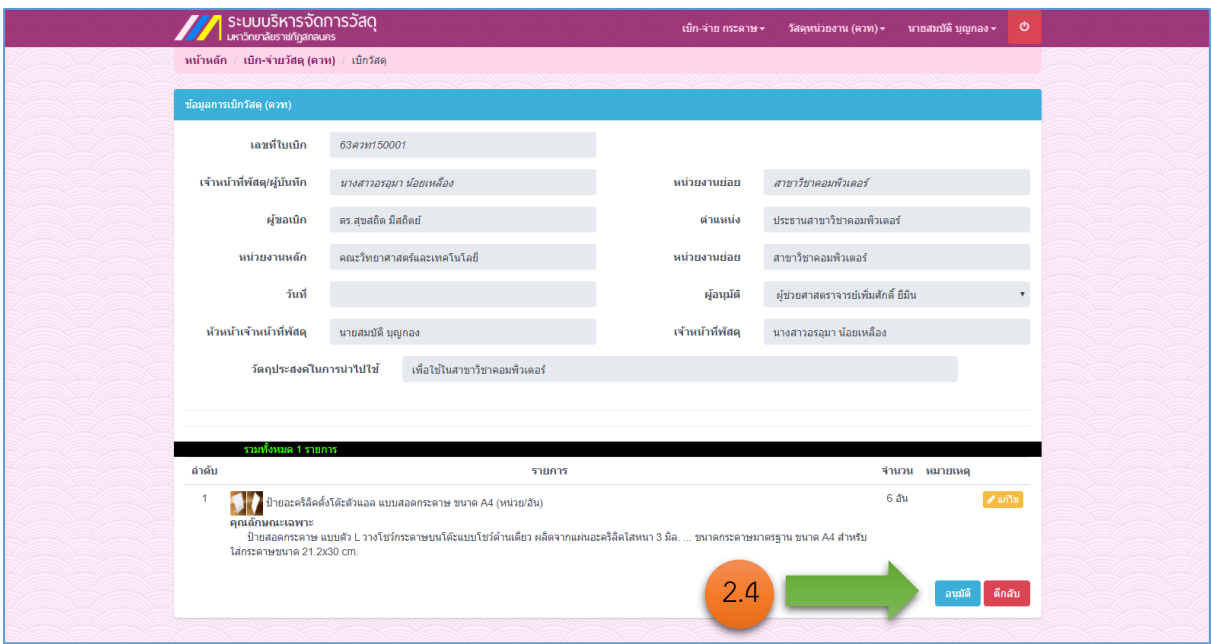

รูปที่ 10 หน้าจอ "แสดงรายการใบเบิกวัสดุ"

2.5 พิมพ์ใบเบิกวัสดุ เสนอผู้บริหาร คลิกที่ปุ่ม **"ยืนยันการเบิก"** ตามรูปที่ 11

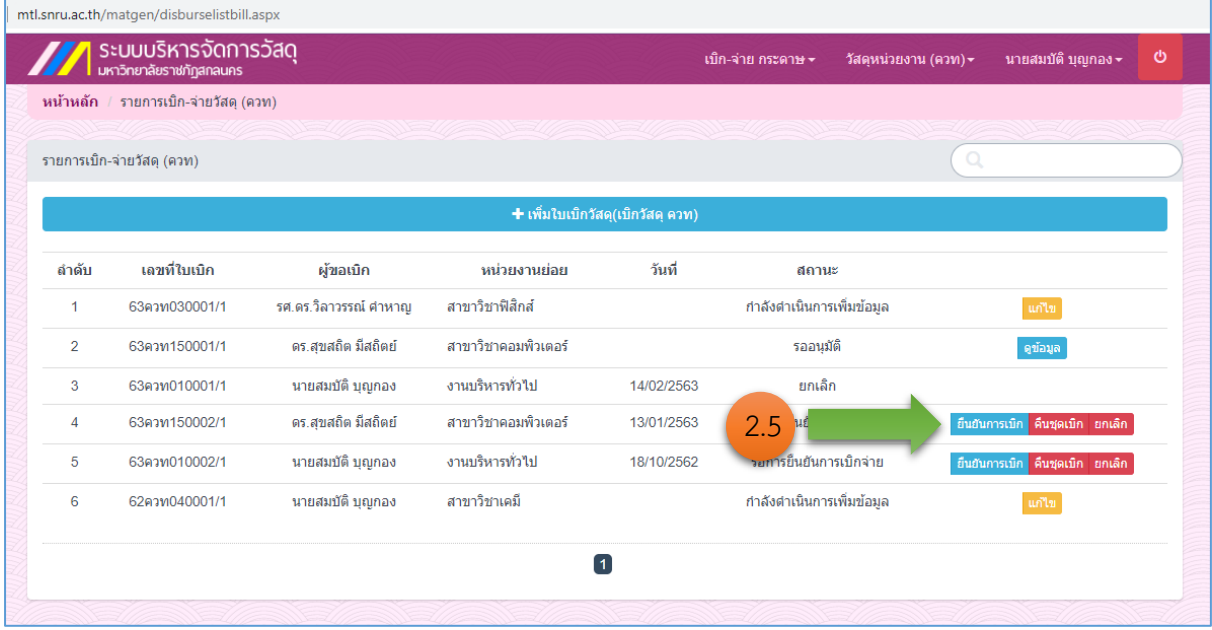

รูปที่ 11 หน้าจอ "แสดงรายการใบเบิกวัสดุ"

2.6 คลิกปุ่มพิมพ์ใบเบิกวัสดุ เพื่อเสนอผู้บริหาร ตามรูปที่ 12

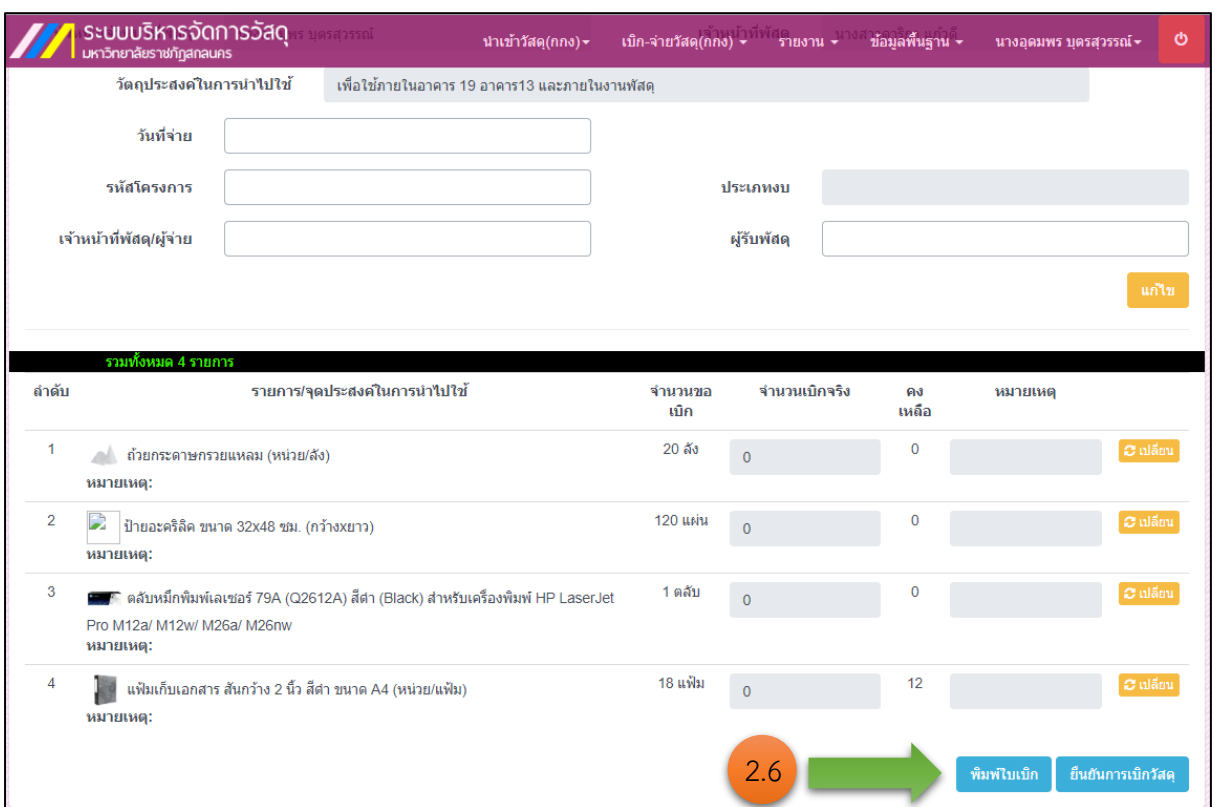

รูปที่ 12 หน้าจอ "พิมพ์ใบเบิกวัสดุ"

#### **ขั้นตอนที่ 3 การนำเข้าข้อมูลวัสดุ**

3.1 **หัวหน้าเจ้าหน้าที่**Login เข้าสู่ระบบบริหารจัดการวัสดุจากนั้นให้คลิกที่เมนู **"นำเข้าวัสดุ"** ตามรูปที่ 13 และคลิกที่ปุ่ม **"+เพิ่มบิล(นำเข้าวัสดุ)"** ตามรูปที่ 14

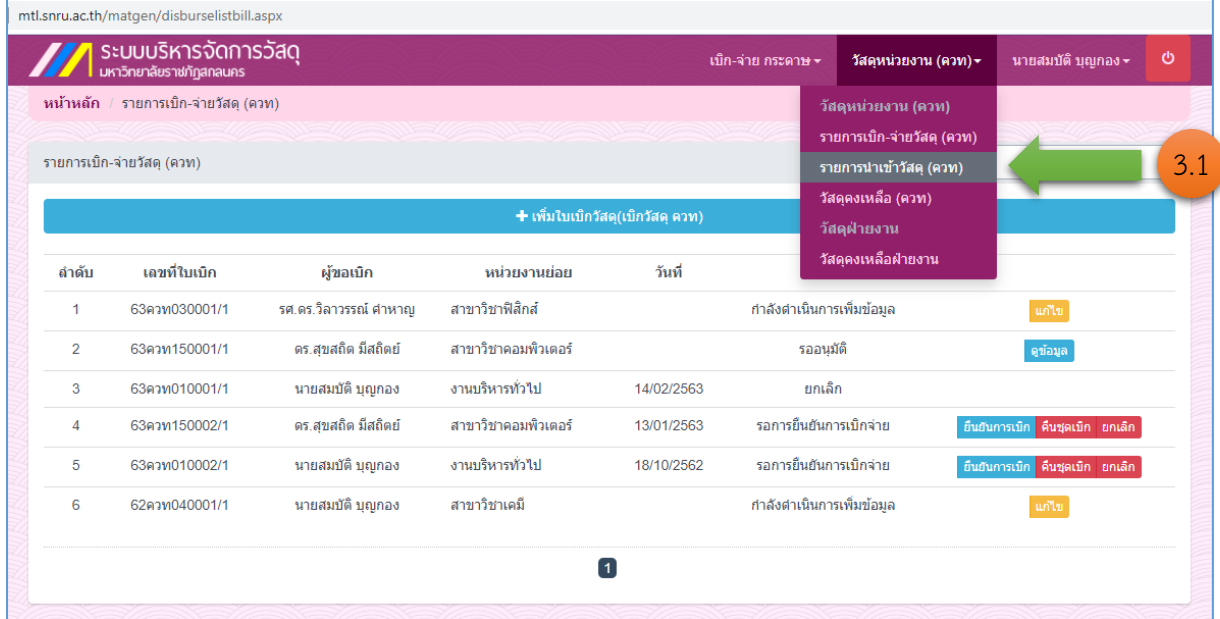

รูปที่ 13 หน้าจอ "นำเข้าวัสดุ"

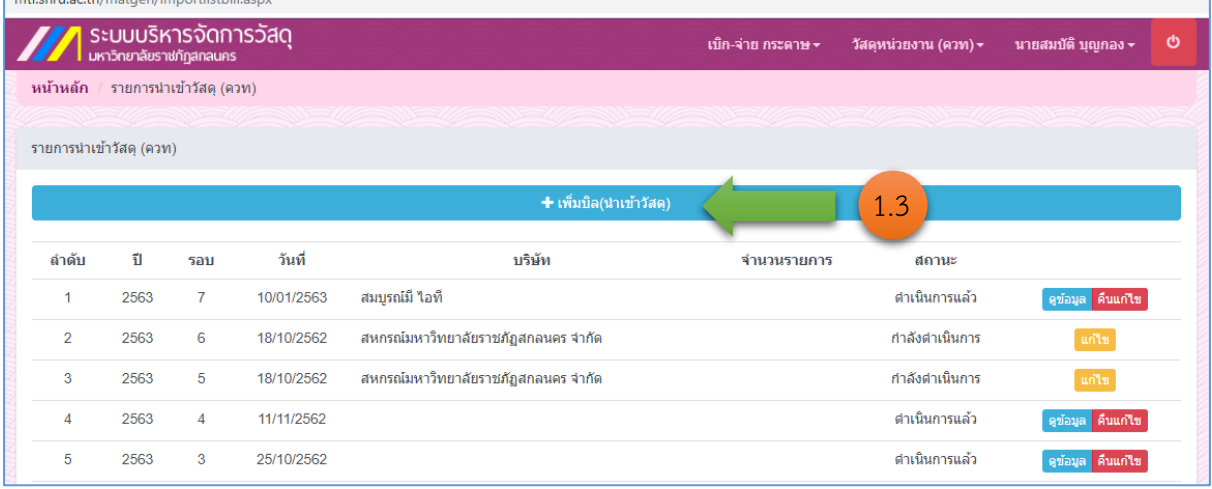

รูปที่ 14 หน้าจอ "เพิ่มบิล(นำเข้าวัสดุ"

- 3.2 กรอกข้อมูลหน้านำเข้าวัสดุตามรูปที่ 15
	- 3.2.1 พิมพ์วันที่ตามใบส่งของ
	- 3.2.2 พิมพ์ชื่อผู้ขาย
	- 3.2.3 พิมพ์ชื่อหัวหน้าเจ้าหน้าที่พัสดุ
	- 3.2.4 พิมพ์ชื่อเจ้าหน้าที่พัสดุ
	- 3.2.5 เลือกบิลว่ารวมภาษีมูลค่าเพิ่ม หรือไม่รวมภาษีมูลค่าเพิ่ม
	- 3.2.6 คลิกที่ปุ่ม "ตกลง"

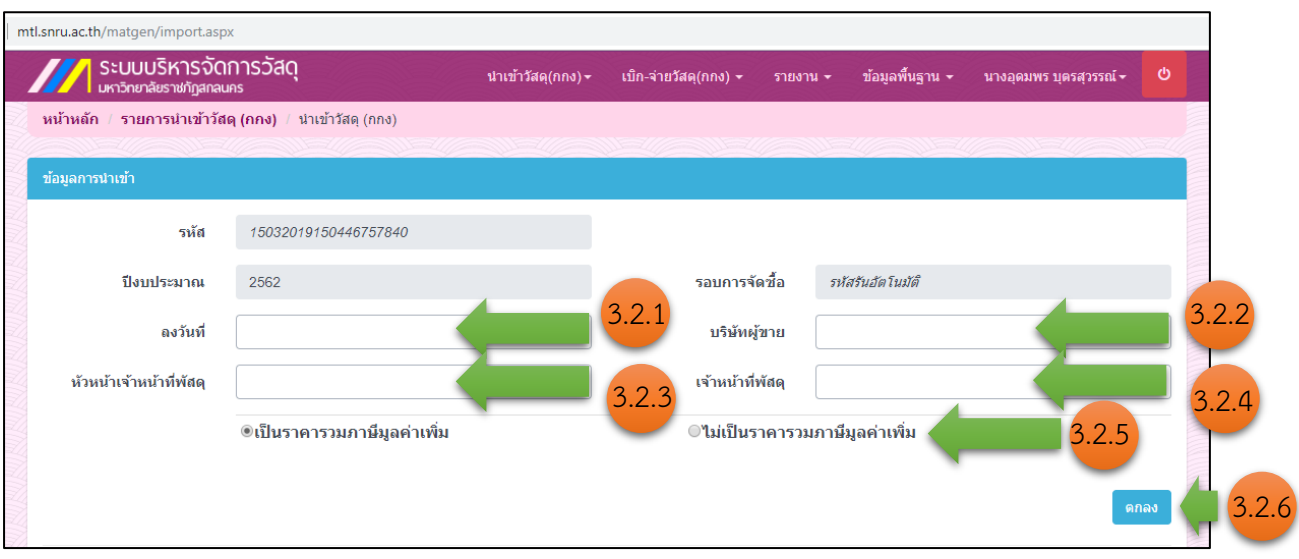

รูปที่ 15 หน้าจอ "กรอกข้อมูลหน้านำเข้าวัสดุ"

3.3 บันทึกรายการนำเข้าวัสดุ ตามขั้นตอนดังนี้

3.3.1 พิมพ์รหัสใบเบิกที่ต้องการตัดจ่ายที่ช่อง "รหัสชุดเบิก" จากนั้นคลิกปุ่ม "เพิ่ม" ตามรูปที่ 16

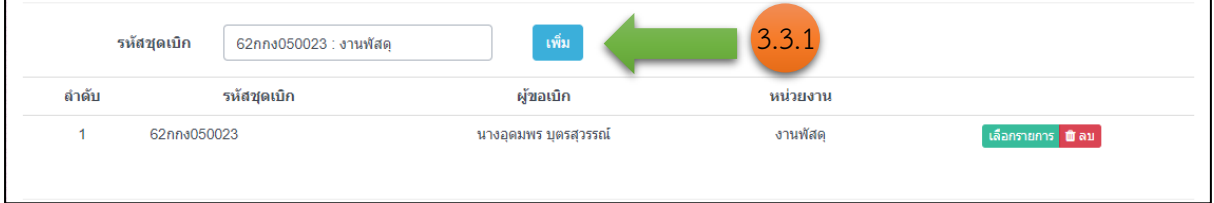

รูปที่ 16 หน้าจอ "การนำเข้าวัสดุ"

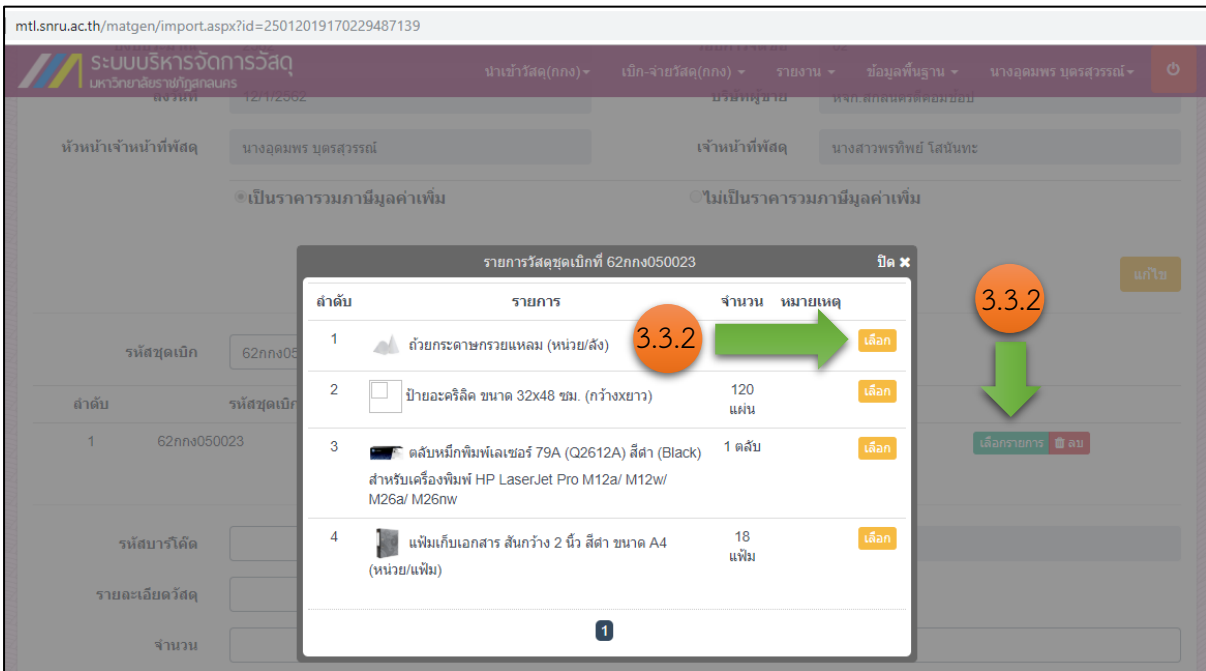

3.3.2 คลิปปุ่ม "เลือกรายการ" และคลิกปุ่ม "เลือก" เพื่อนำเข้าวัสดุตามบิล ตามรูปที่ 17

รูปที่ 17 หน้าจอ "การนำเข้าวัสดุ"

3.3.3 กรอกราคาต่อหน่วยตามใบส่งของ > คลิกปุ่ม "บันทึก" > จากนั้นคลิกปุ่ม "เสร็จสิ้น รายการ" ตามรูปที่ 18

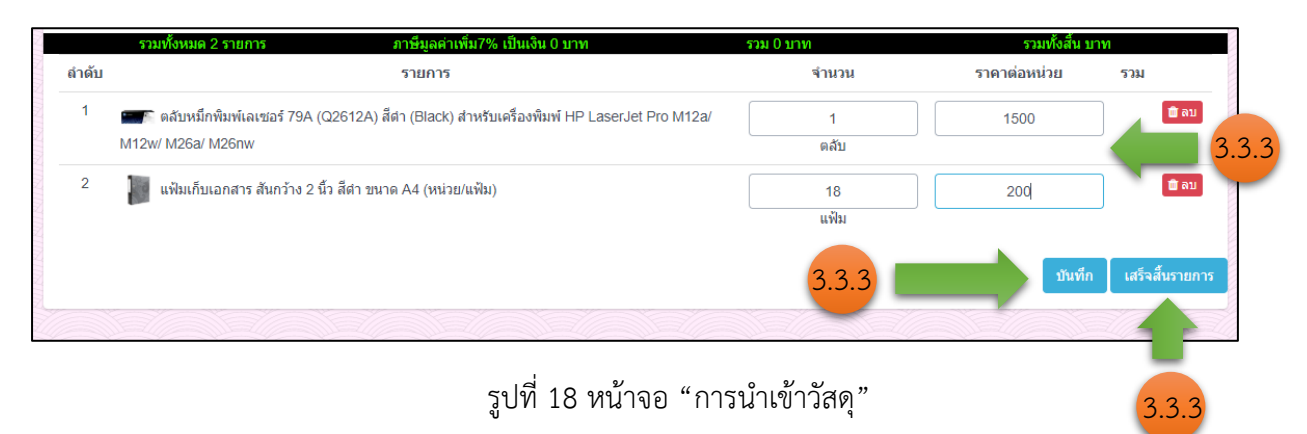

#### 3.3.4 พิมพ์ใบนำเข้าวัสดุเพื่อแนบท้ายรายงานขอซื้อขอจ้าง ตามรูปที่ 19

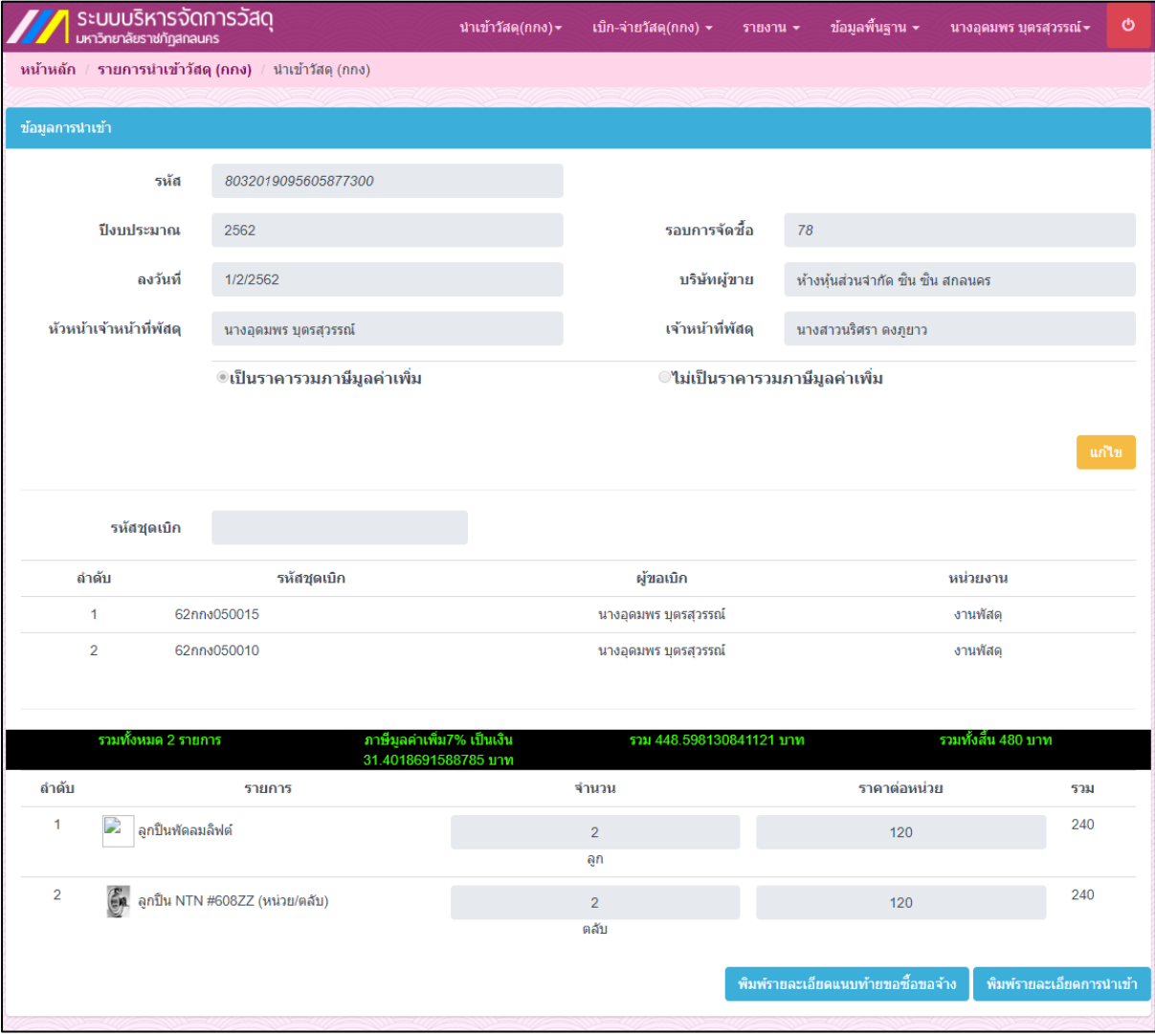

รูปที่ 19 หน้าจอ "พิมพ์รายงาน"

#### **ขั้นตอนที่ 4 การตัดจ่ายวัสดุ**

4.1 คลิกที่ปุ่มเมนู "เบิก-จ่ายวัสดุ > รายการเบิก-จ่ายวัสดุ" ตามรูปที่ 20

|                           | SะUUUSิหารจัดการวัสดุ<br>มหาวิทยาลัยราชภัฏสกลนคร |                       |                     |                                   |                          |                                                       |                                     |               |
|---------------------------|--------------------------------------------------|-----------------------|---------------------|-----------------------------------|--------------------------|-------------------------------------------------------|-------------------------------------|---------------|
|                           |                                                  |                       |                     |                                   | เบิก-จ่าย กระดาษ ≁       | วัสดหน่วยงาน (ควท)≁                                   | นายสมบัติ บุญกอง ≁                  | $\mathcal{O}$ |
|                           | หน้าหลัก / รายการเบิก-จ่ายวัสดุ (ควท)            |                       |                     |                                   |                          | วัสดุหน่วยงาน (ควท)                                   |                                     |               |
| รายการเบิก-จ่ายวัสด (ควท) |                                                  |                       |                     |                                   |                          | รายการเบิก-จ่ายวัสดุ (ควท)<br>รายการนำเข้าวัสดุ (ควท) |                                     | 4.1           |
|                           |                                                  |                       |                     | + เพิ่มใบเบิกวัสดุ(เบิกวัสดุ ควท) |                          | วัสดุดงเหลือ (ควท)<br>วัสดุฝ่ายงาน                    |                                     |               |
| ลำดับ                     | เลขที่ใบเบิก                                     | ผ้ขอเบิก              | หน่วยงานย่อย        | วันที่                            |                          | วัสดุคงเหลือฝ่ายงาน                                   |                                     |               |
| 1                         | 63ควท030001/1                                    | รศ.ดร.วิลาวรรณ์ ศาหาณ | สาขาวิชาฟิสิกส์     | กำลังตำเนินการเพิ่มข้อมูล         |                          |                                                       | ่แก้ไข                              |               |
| $\overline{2}$            | 63ควท150001/1                                    | ดร.สขสถิต มีสถิตย์    | สาขาวิชาคอมพิวเตอร์ | รออนมัติ                          |                          |                                                       | ดูข้อมูล                            |               |
| 3                         | 63ควท010001/1                                    | นายสมบัติ บุญกอง      | งานบริหารทั่วไป     | ยกเล็ก<br>14/02/2563              |                          |                                                       |                                     |               |
| 4                         | 63ควท150002/1                                    | ดร.สุขสถิต มีสถิตย์   | สาขาวิชาคอมพิวเตอร์ | 13/01/2563                        | รอการยืนยันการเบิกจ่าย   |                                                       | ดื่นชุดเบิก ยกเลิก<br>ยืนยันการเบิก |               |
| 5                         | 63ควท010002/1                                    | นายสมบัติ บุญกอง      | งานบริหารทั่วไป     | 18/10/2562                        | รอการยืนยันการเบิกจ่าย   |                                                       | ดื่นชุดเบิก ยกเลิก<br>ยืนยันการเบิก |               |
| 6                         | 62ควท040001/1                                    | นายสมบัติ บณกอง       | สาขาวิชาเคมี        |                                   | กำลังตำเนินการเพิ่มข้อมล |                                                       | นก้ไข                               |               |
|                           |                                                  |                       |                     | $\overline{1}$                    |                          |                                                       |                                     |               |

รูปที่ 20 หน้าจอ "การนำเข้าวัสดุ"

4.2 คลิกปุ่ม "ยืนยันการเบิก" ใบเบิกที่ต้องการตัดจ่ายวัสดุตามรูปที่ 21

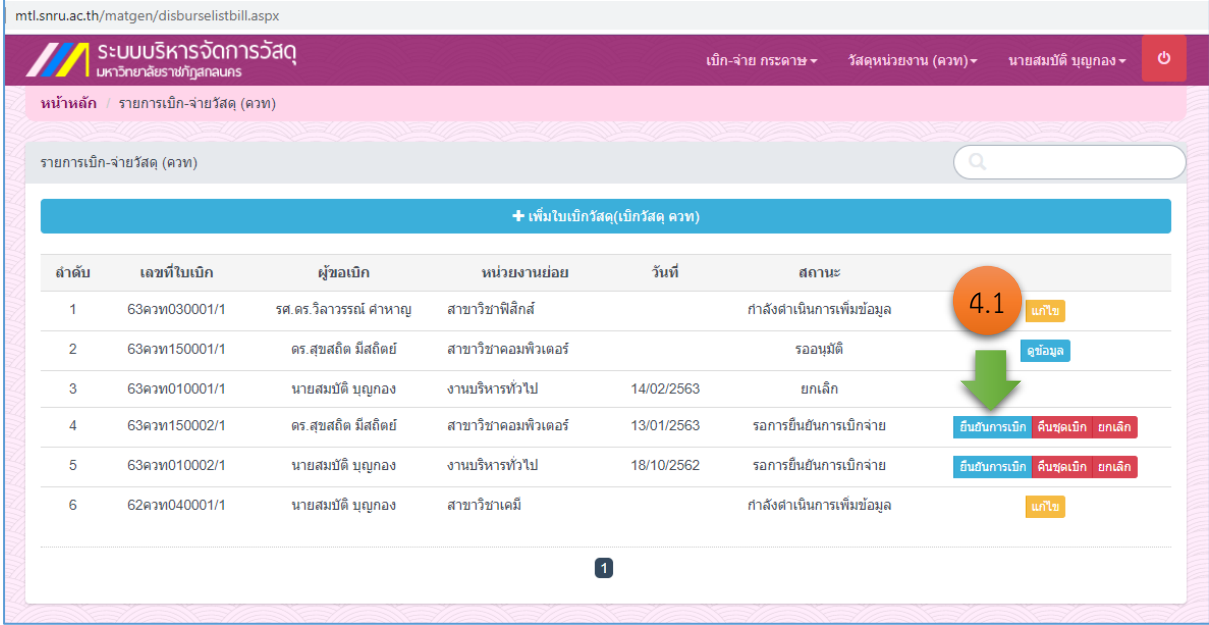

รูปที่ 21 หน้าจอ "การตัดจ่ายวัสดุ"

- 4.3 กรอกข้อมูลเพื่อตัดจ่ายวัสดุ ดังต่อไปนี้ ตามรูปที่ 22
	- 4.3.1 พิมพ์วันที่จ่ายวัสดุ
	- 4.3.2 พิมพ์รหัสโครงการที่เบิกจ่าย
	- 4.3.3 เลขที่ชุดเบิก
	- 4.3.4 คลิกปุ่ม "ยืนยันการเบิกวัสดุ"

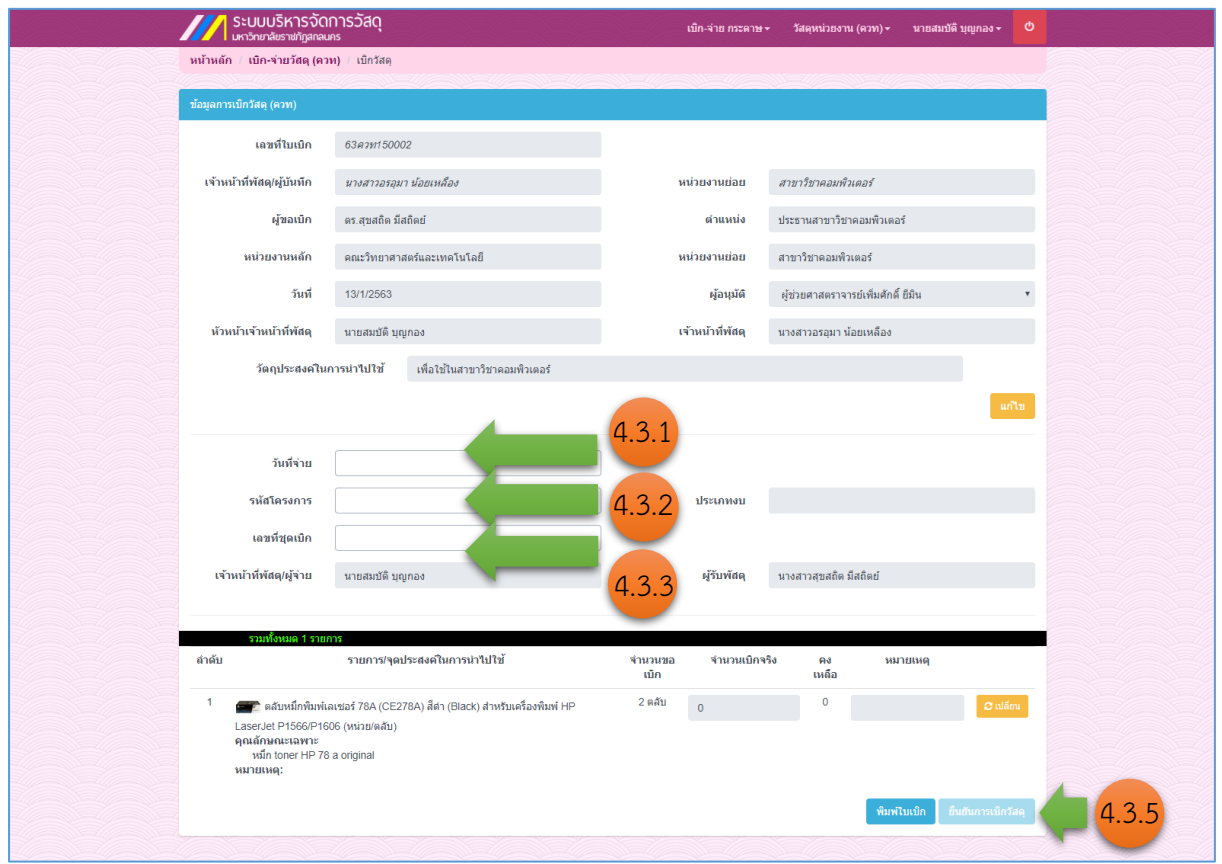

รูปที่ 22 หน้าจอ "การตัดจ่ายวัสดุ"

4.4 พิมพ์ใบจ่ายวัสดุคลิกปุ่ม "พิมพ์ใบจ่ายวัสดุ" ตามรูปที่ 23

 $\Gamma$ 

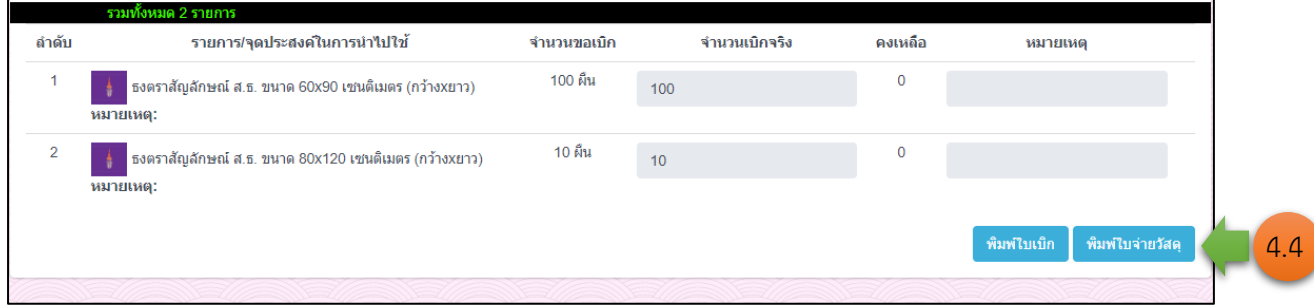

รูปที่ 23 หน้าจอ "พิมพ์ใบจ่ายวัสดุ"

#### **ขั้นตอนที่ 5 การจ่ายวัสดุการ์ดรายตัว**

5.1 คลิกที่เมนู "วัสดุฝ่ายงาน > วัสดุคงเหลือ" ตามรูปที่ 24

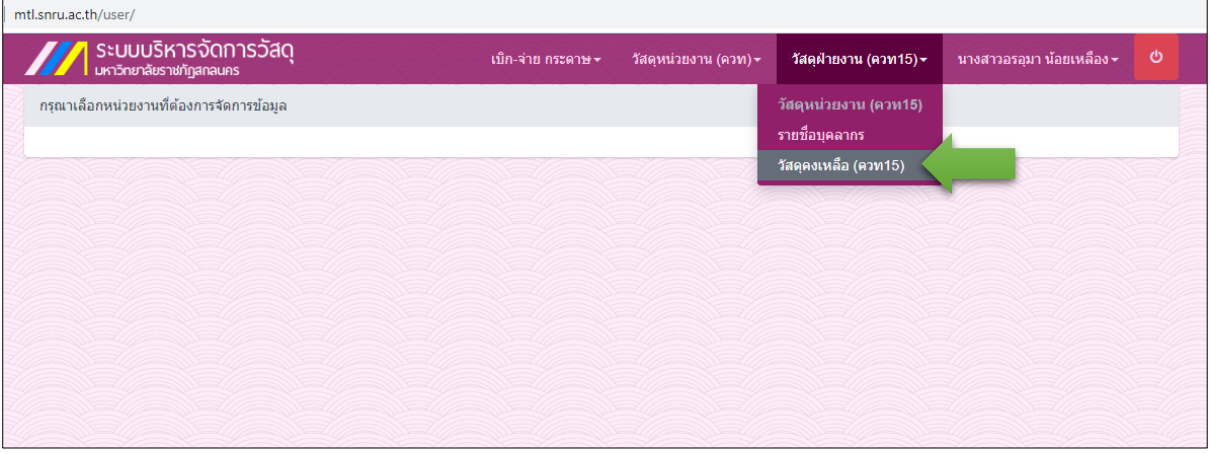

รูปที่ 24 หน้าจอ "จ่ายการ์ดรายตัววัสดุ"

5.2 เลือกรายการวัสดุที่จ่าย คลิกปุ่ม "จ่ายวัสดุ"

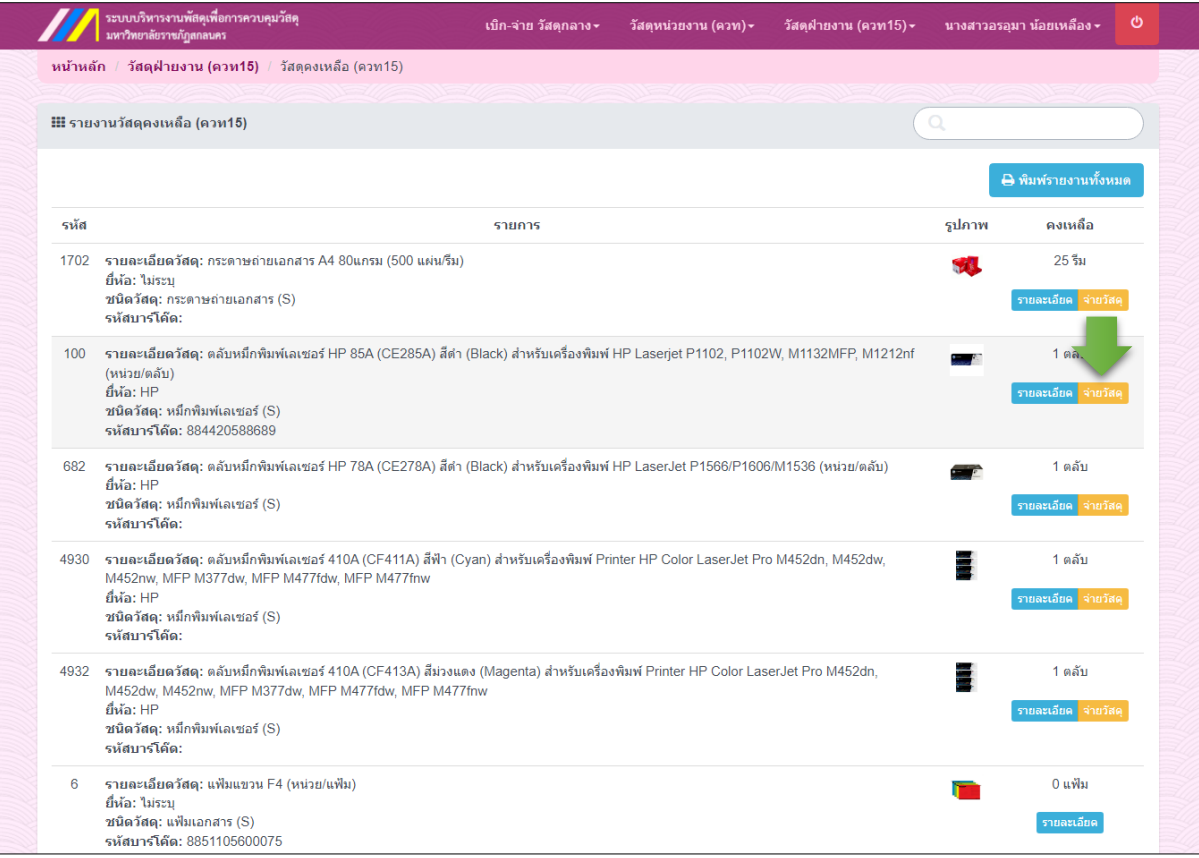

รูปที่ 25 หน้าจอ "จ่ายการ์ดรายตัววัสดุ"

- 5.3 กรอกชื่อผู้ขอเบิกที่ช่อง "ผู้ขอเบิก"
- 5.4 กรอกจำนวนที่ขอเบิกที่ช่อง "จำนวน"
- 5.5 เลือกวันที่จ่ายวัสดุที่ช่อง "วันที่"

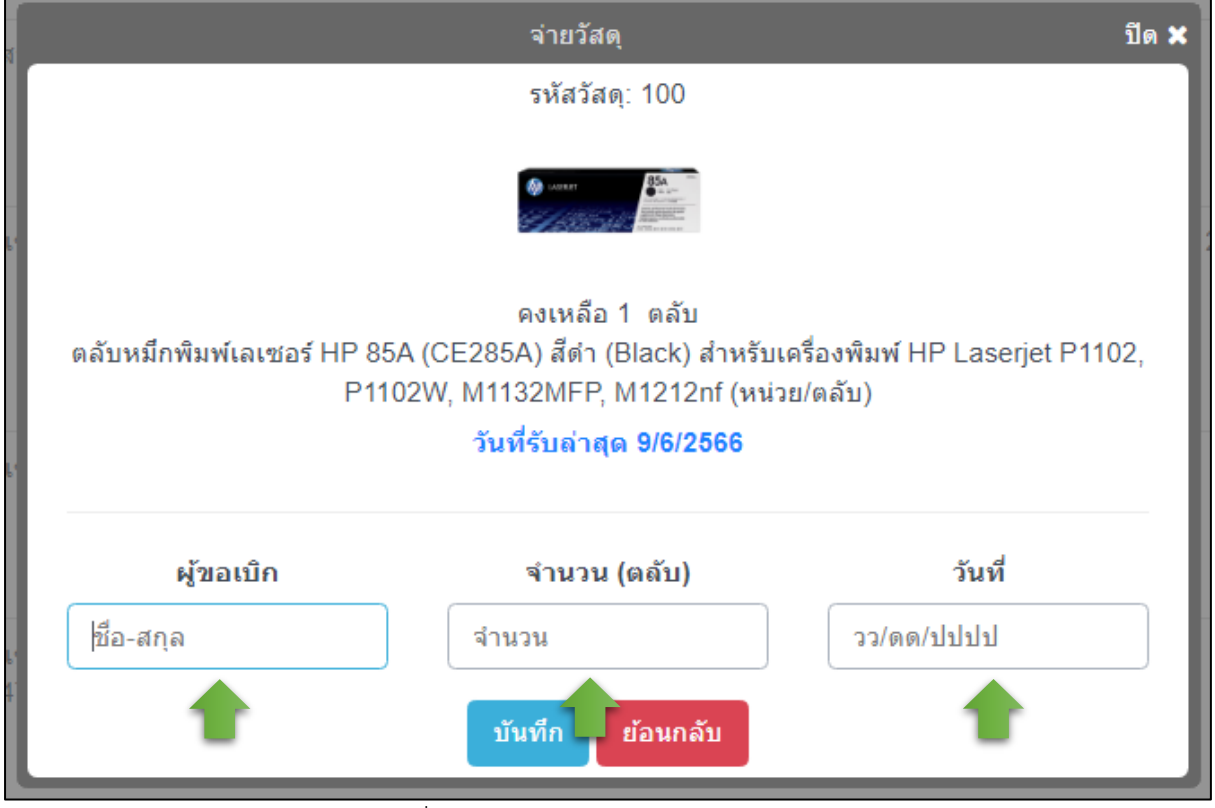

รูปที่ 26 หน้าจอ "จ่ายการ์ดรายตัววัสดุ"